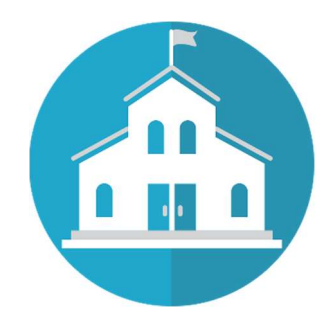

คู่มือการใช้งานสำหรับโรงเรียน/สถาบันฯ ระบบรับสมัครการแข่งขันคณิตศาสตร์และคณิตคิดเร็ว สมาคมลูกคิดและคณิตศาสตร์นานาชาติ (ประเทศไทย)

.....................................................................................................

#### Update 10/02/62 18:28 น.

 $1 - \frac{1}{2}$ 

## ี สรุปขั้นตอนการสมัครแข่งขันสำหรับโรงเรียน/สถาบันฯ

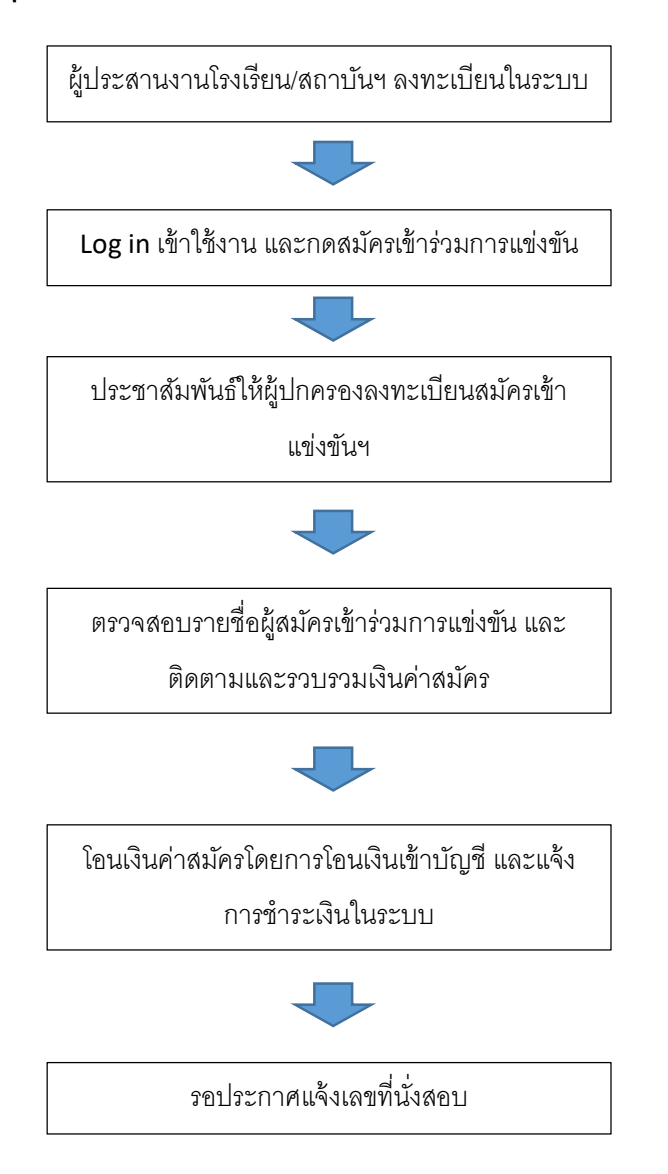

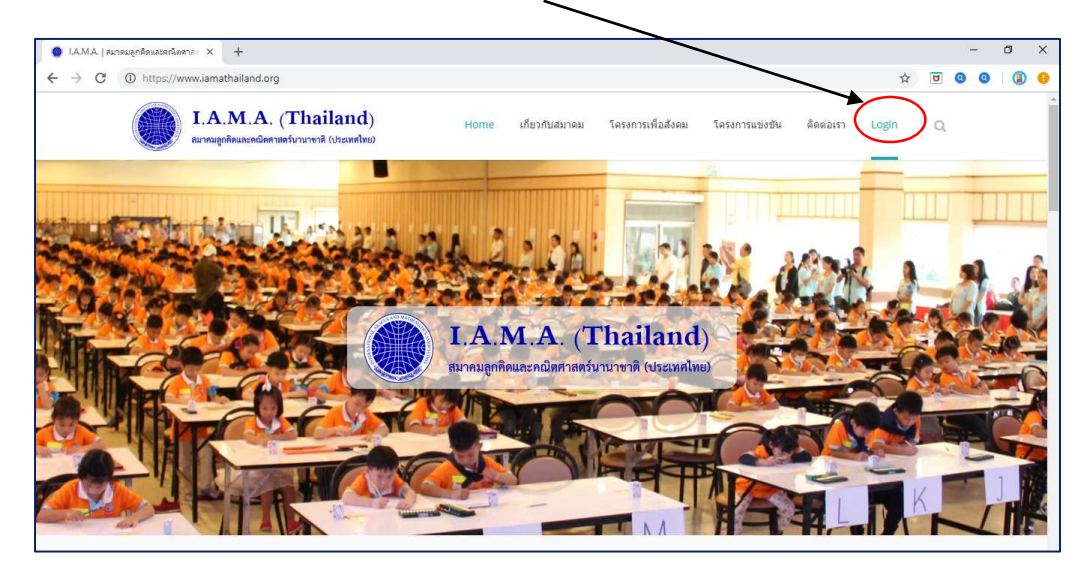

## เข้าใช้งานระบบได้ที่ www.iamathailand.org > <code>LOGIN</code>

#### หน้า Login

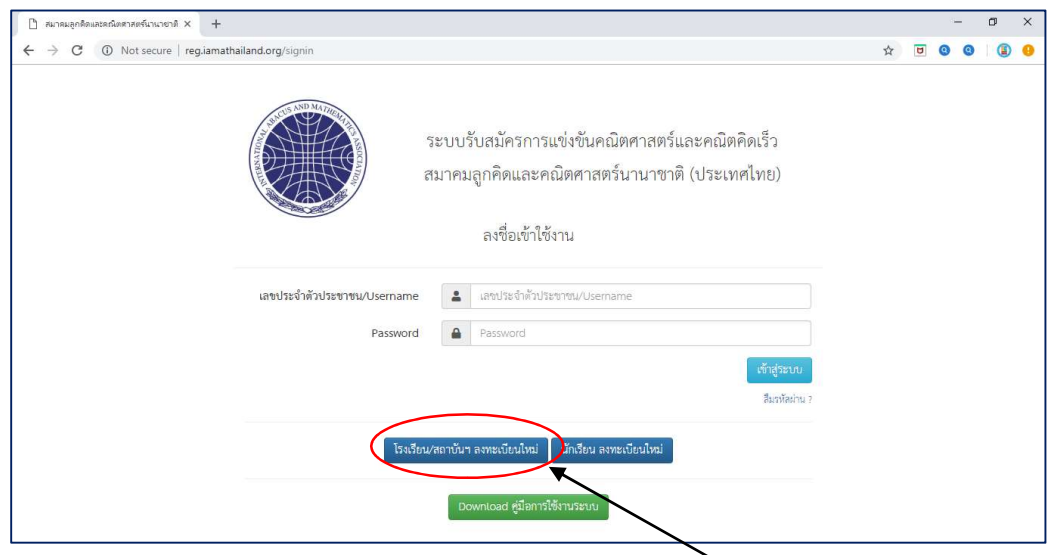

ี สำหรับโรงเรียน/สถาบันฯ ที่ยังไม่เคยลงทะเบียนในระบบ ให้คลิ๊ก <u>โรงเรียน/สถาบันฯ ลงทะเบียนใหม่</u>

## กรอกข้อมูลพื้นฐานของโรงเรียน/สถาบันฯ

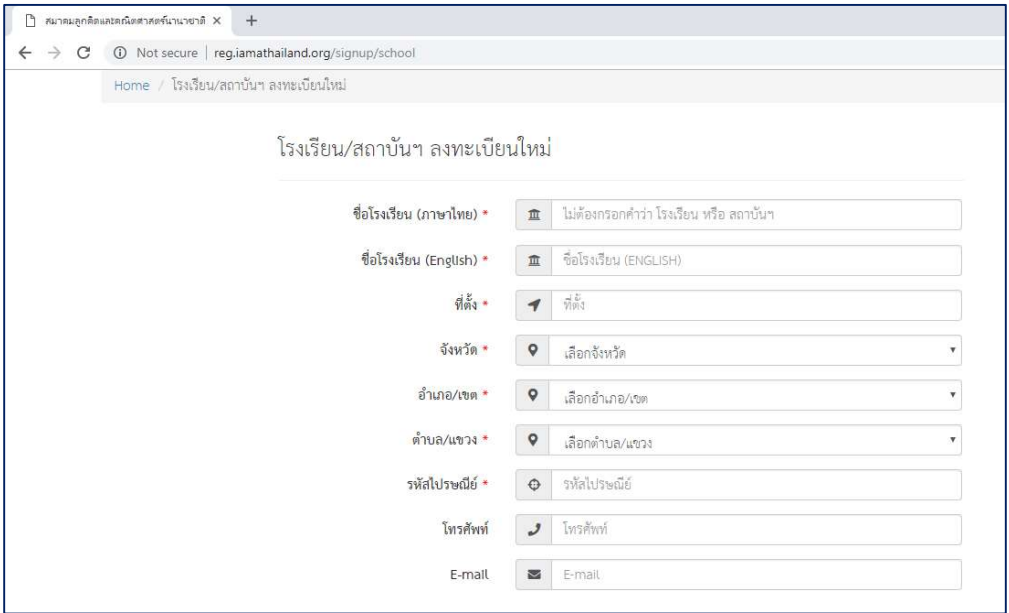

# กรอกข้อมูลพื้นฐานของผู้ประสานงาน 1-2 คน

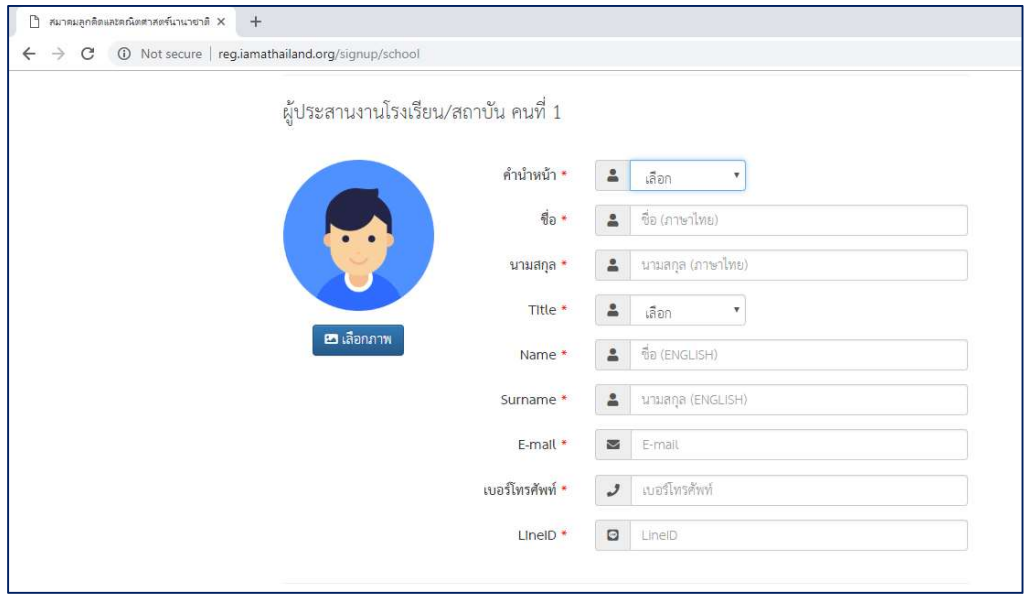

กําหนด Username และ Password (Password ตอ้งมคีวามยาวอยา่ งน้อย 8 ตวัอกัษร) เสรจ็แลว้กดป่มุ ยืนยันข้อมูลเพื่อลงทะเบียน ระบบจะให้ตรวจสอบข้อมูลอีกครั้งก่อนกดปุ่มลงทะเบียน

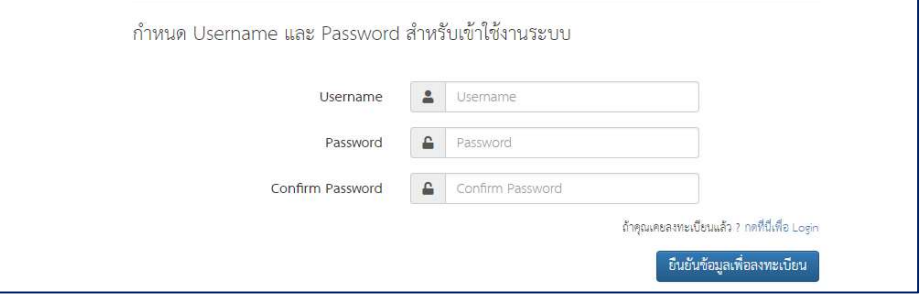

#### Login เข้าระบบ

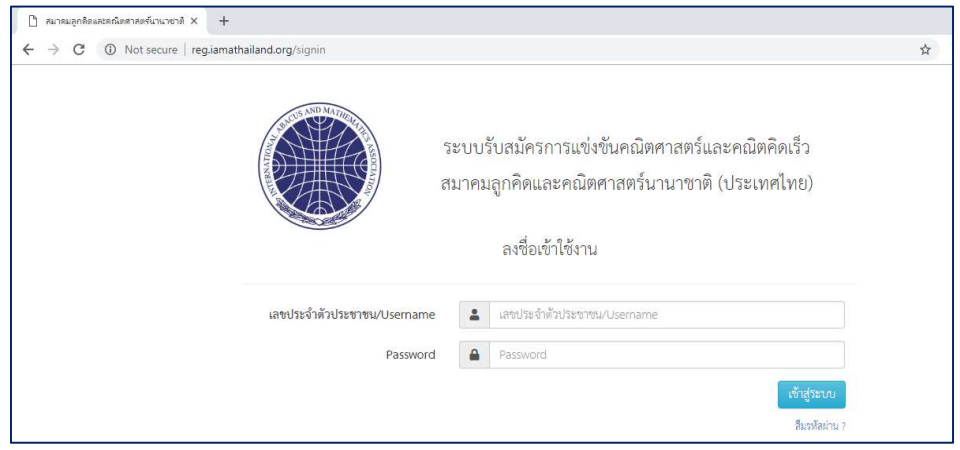

## เมื่อ Login เข้าระบบแล้วหากต้องการดู/แก้ไขข้อมูลโรงเรียน/เปลี่ยนรหัสผ่านให้คลิ๊กที่นี่

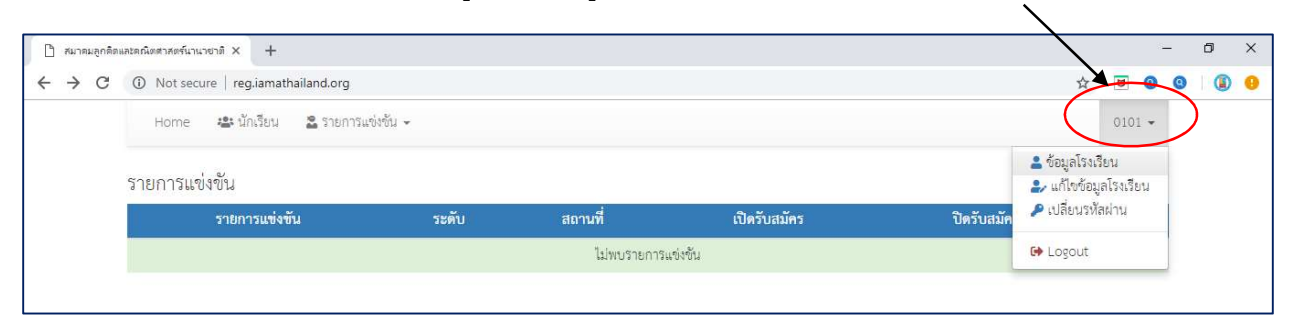

#### ระบบจะแสดงข้อมูลรายการแข่งขัน ให้คลิ๊กที่ รายละเอียด เพื่อดูข้อมูล  $\bullet$  สมาคมลูกคิดและคณิตศาสตร์นานายาติ $\times$  +  $\sigma$  $\propto$  $\leftarrow$   $\rightarrow$  C  $\circ$  O Not secure | reg.iamathailand.org  $\bullet\quad\quad\uparrow\quad\blacksquare\quad\bullet\quad\bullet$  $\bullet$ : Home <del>น</del>ะนักเรียน 2 รายการแข่งขัน <del>-</del> supanya + รายการแข่งขัน ระดับ ปิดรับสมัคร รายการแข่งขัน เปิดรับสมัคร สถานที่ ์ การแข่งขันคณิตศาสตร์และคณิตคิดเร็ว ระดับภาคเหนือ ครั้งที่ 1  $\mathcal{L}(\mathcal{M})$ อุตรติดถ้  $12/11/2561$ 30/12/2561

## กดปุ่มสมัครเข้าร่วมการแข่งขัน

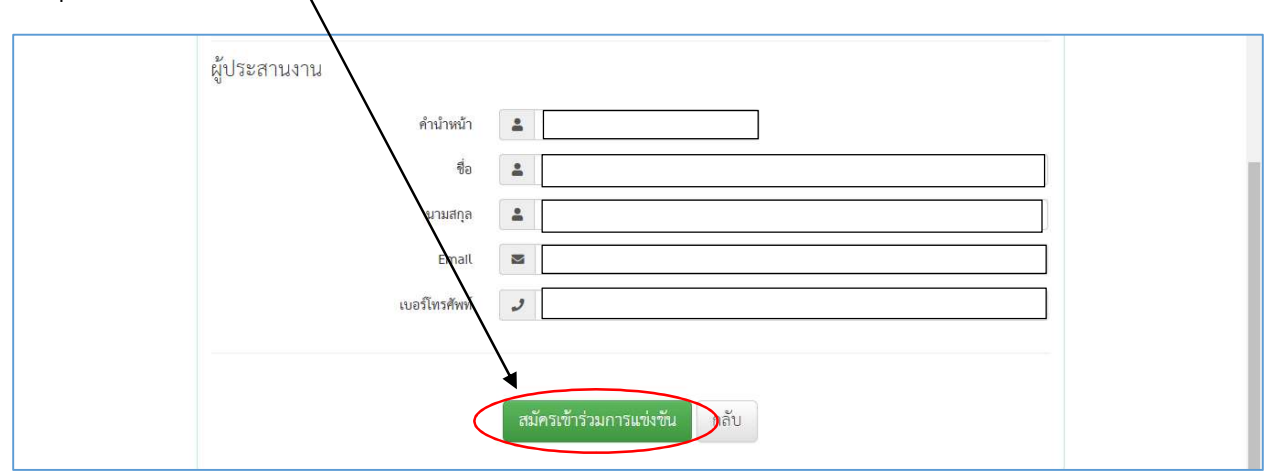

## ้จะได้รับการยืนยันจากระบบ เสร็จแล้วกดย้อนกลับ

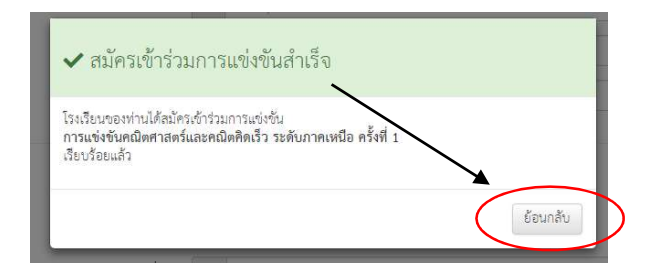

 $\bullet$  สมาคมลูกคิดและคณิตศาสตร์นานาชาติ $\times$  +  $\sigma$  $\leftarrow$   $\rightarrow$  C  $\circ$  D Not secure | reg.iamathailand.org  $\Theta$ ☆  $\overline{u}$  $\bullet$  $\bullet$ Home <del>2:</del> นักเรียน  $\sim$  รายการแข่งขัน  $\sim$  $0101 -$ ายการแข่งขันที่เข้า รายการแข่งขัน รายการแข่งขัน ระดับ สถานที่ เปิดรับสมัคร ปิดรับสมัคร วันที่แข่งขัน การแข่งขันคณิตศาสตร์และคณิตศิดเร็ว ระดับภาคกลางและภาคตะวันออก ครั้งที่ 1  $23/11/2561$   $30/12/2561$   $13/01/2562$  at ขลบุรี ภาค

## คลิ๊กที่ปุ่ม View เพื่อดูรายละเอียดรายการแข่งขัน รายชื่อนักเรียนที่สมัคร และแจ้งการชำระเงิน

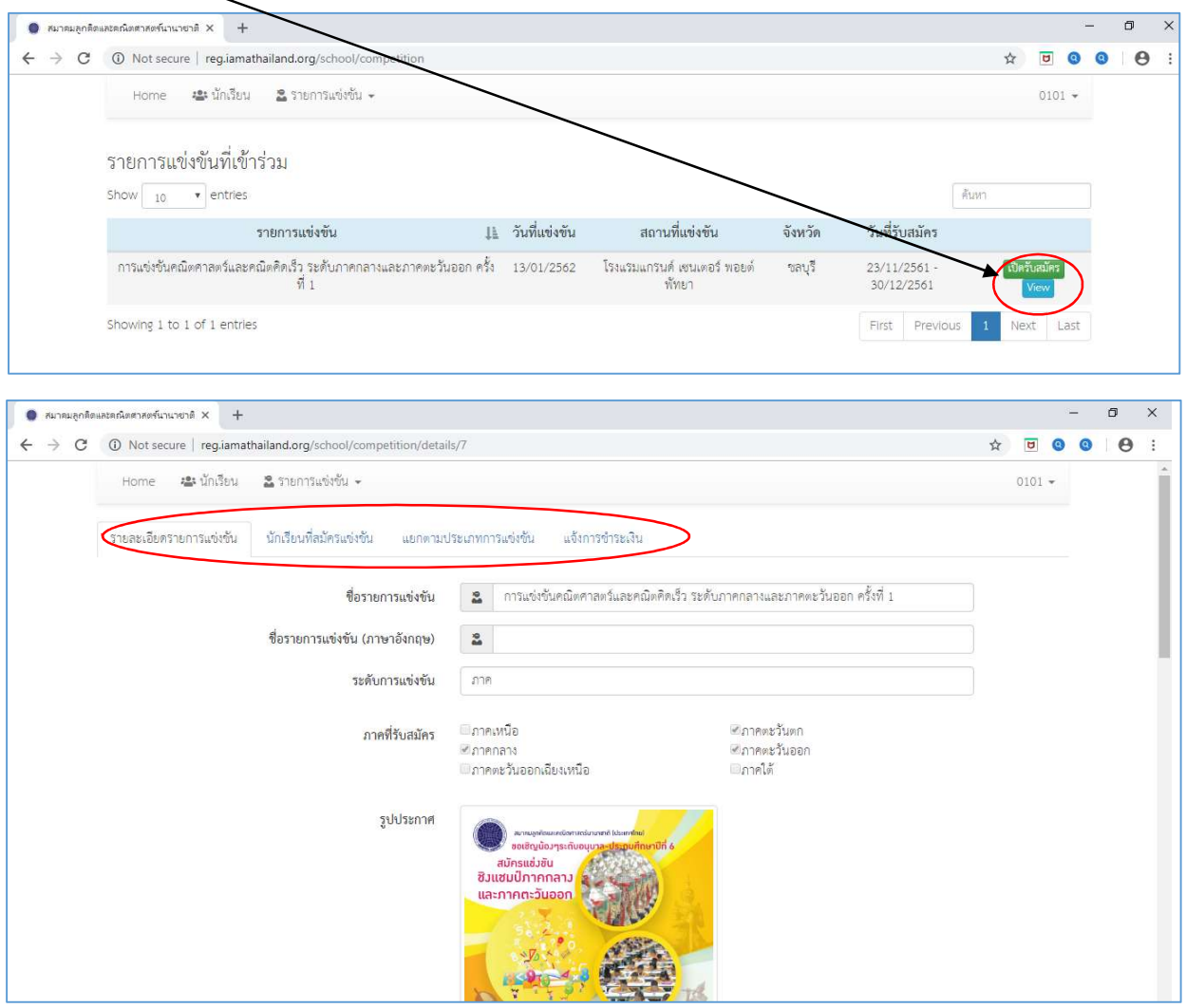

เมื่อสมัครเรียบร้อยแล้ว เข้าดูรายละเอียดต่างๆ ได้ที่เมนู > รายการแข่งขัน > รายการแข่งขันที่เข้าร่วม

การสมัครเข้าร่วมแข่งขันสำหรับนักเรียนที่เคยเข้าร่วมการแข่งขันแล้ว

 $\bullet$  สมาคมลูกคิดและคณิตศาสตร์นานายาติ $\times$  +  $\sigma$  $\overline{\mathbf{x}}$  $\leftarrow$   $\rightarrow$  C a https://reg.iamathailand.org Q ☆  $\bullet$  $\theta$ :  $\overline{a}$  $\bullet$ นะบักเรียน <del>-</del> 2 รายการเ  $0101 -$ Home ลงพะเบียน ušsi รายการแ สมัครแข่งขัน **Call Car** เปิดรับ<br>สมัคร ปิดรับสมัคร วันที่แช่งขัน ระดับ สถานที่ .<br>การแข่งขั้นคณิตศาสตร์และคณิตศิดเร็ว เพื่อคัดเลือกตัวแทนเข้าร่วมการแข่งขันระดับนานาขาติ<br>ประจำปี 2562 สวนสนุกครีม 10/02/2562 05/03/2562 06/04/2562 <mark>องครแล้ว</mark><br>เวิลด์ ประเทศ สรุปสถิติผู้เข้าร่วมการแข่งขัน การแข่งขันคณิตศาสตร์และคณิตศิดเร็ว ระดับภาคกลางและภาคตะวันออก ประจำปี 2562 การแข่งขันคณิตศาสตร์และคณิตศิตเร็ว เพื่อศัดเลือกตัวแทนเข้าร่วมการแข่งขันระดับนานาขาติ ประจำปี 2562

สำหรับนักเรียนที่เคยสมัครเข้าร่วมการแข่ง ไปที่เมนูนักเรียน > สมัครเข้าร่วมการแข่งขัน

เลือกรายการแข่งขัน แล้วเลือกชื่อนักเรียนที่จะสมัครเข้าร่วมการแข่งขัน กรอกเลือกรายการต่าง ๆ แล้ว ยืนยันการสมัคร

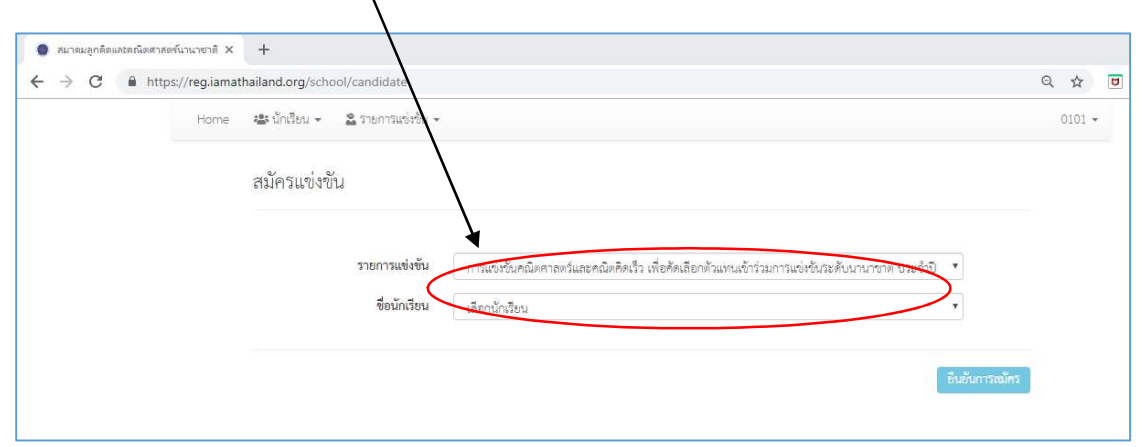

ึการสมัครเข้าร่วมแข่งขันสำหรับนักเรียนใหม่ เลือกเมนูนักเรียน > ลงทะเบียนนักเรียน > กรอกรายละเอียด และแนบหลกัฐานประกอบการสมคัร

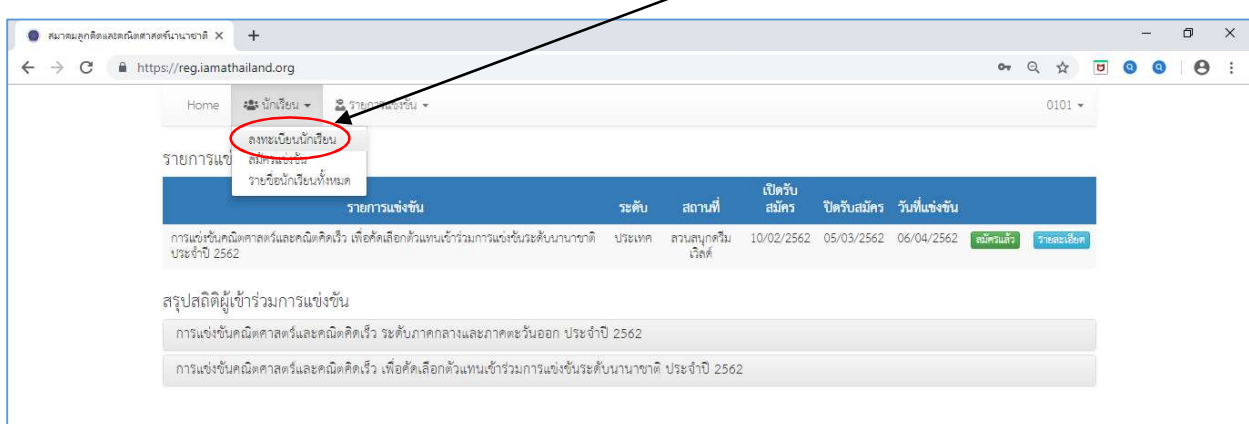

กรอกรายละเอียด และแนบหลักฐานประกอบการสมัคร > กำหนดรหัสผ่านสำหรับเข้าใช้งานระบบของ นักเรยีนแต่ละคน

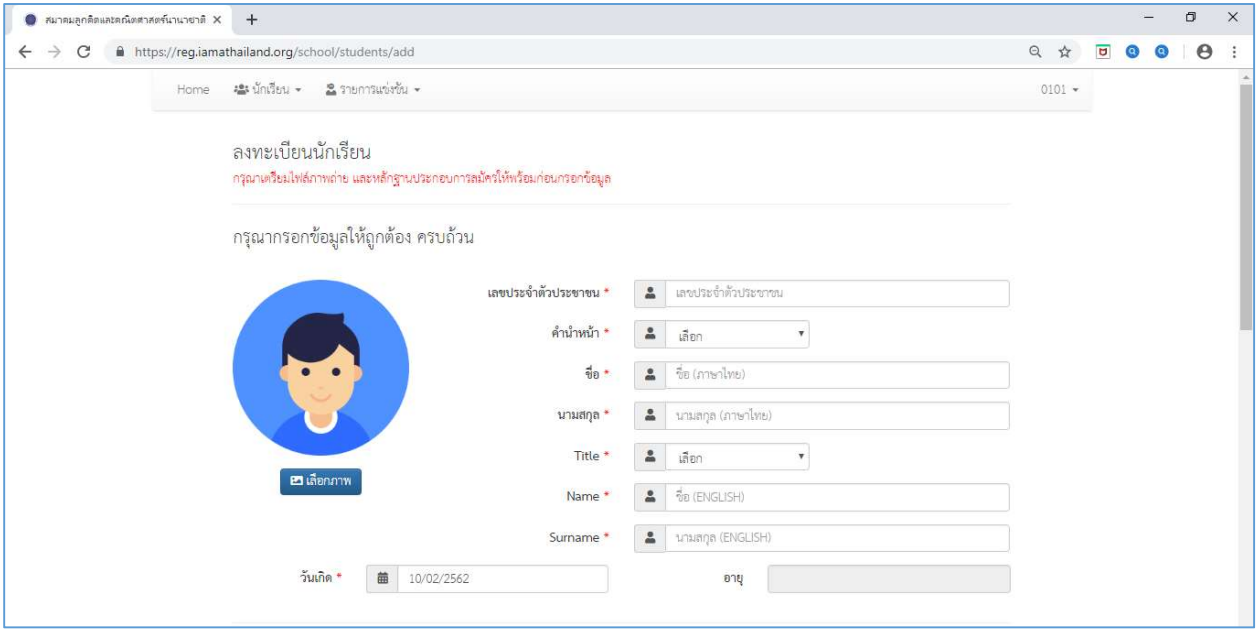

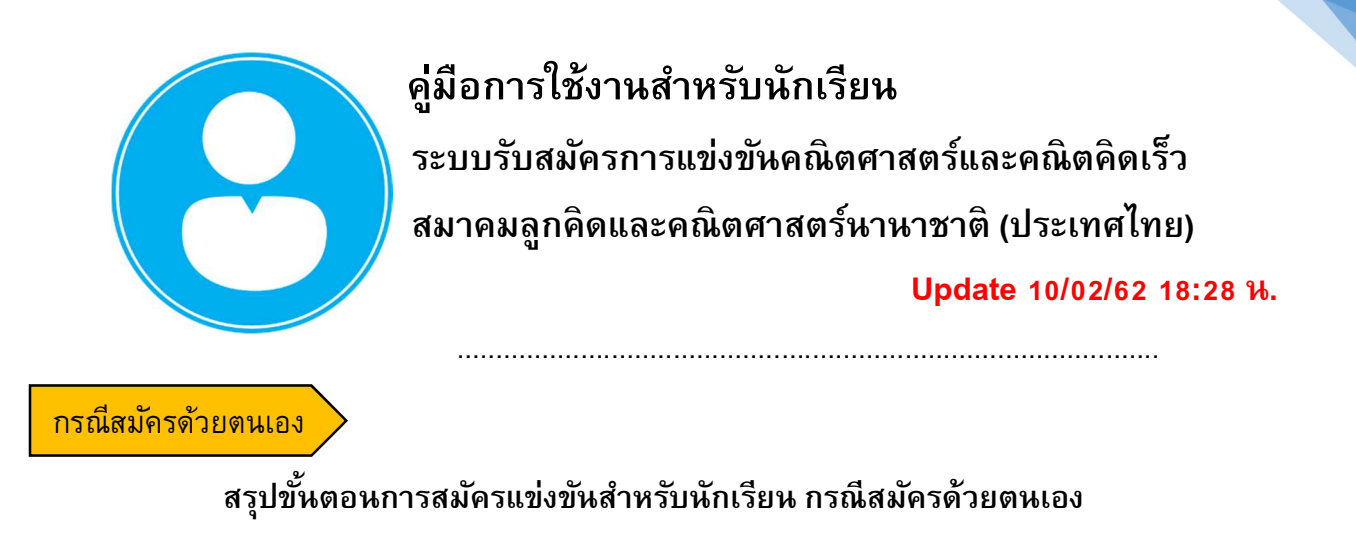

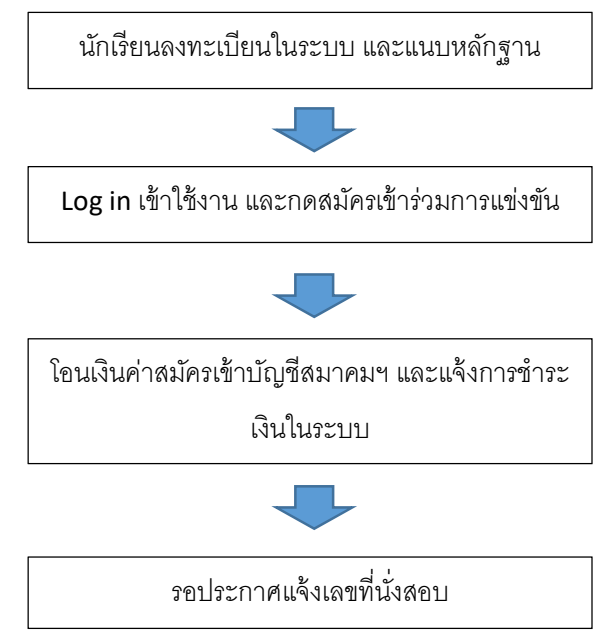

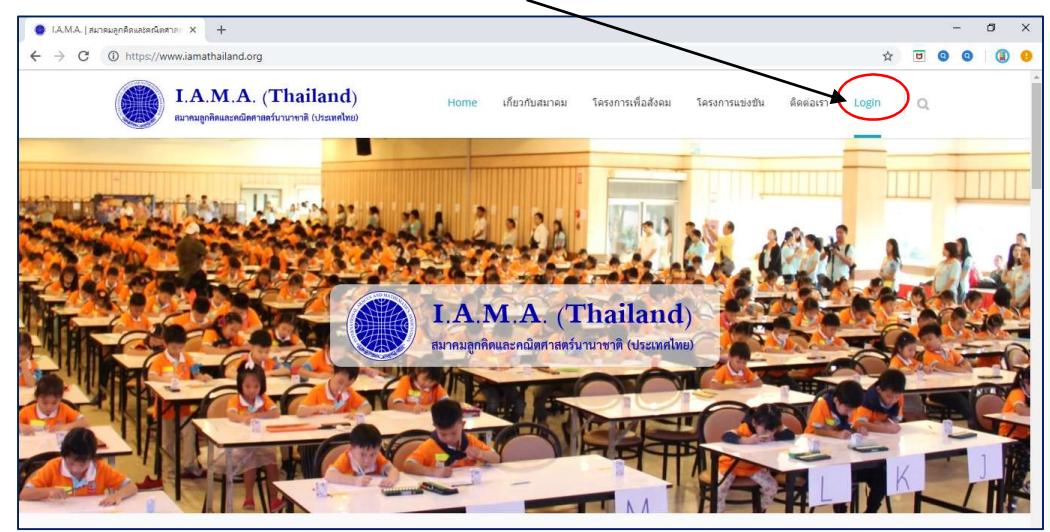

เข้าใช้งานระบบได้ที่ www.iamathailand.org > LOGIN

หน้า Login

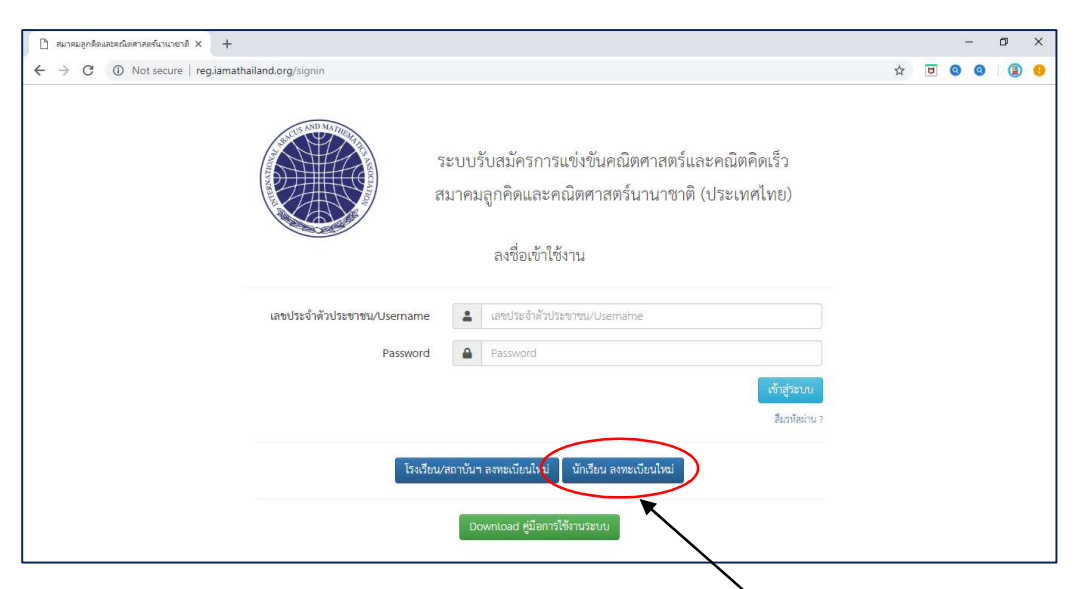

ี สำหรับนักเรียน ที่ยังไม่เคยลงทะเบียนในระบบ ให้คลิ๊ก <u>นักเรียน ลงทะเบียนใหม่</u>

เตรยีมหลกัฐานประกอบการสมคัรใหพ้ รอ้ มก่อนกรอกขอ้ มลู การสมคัร

- 1. ไฟล์บัตรประจำตัวประชาชน หรือสูติบัตร หรือ Passport หรือทะเบียนบ้าน
- 2. ไฟล์หนังสือรับรองระดับชั้นที่ออกให้โดยโรงเรียน (หลักฐานที่แสดงว่ากำลังเรียนอยู่ระดับชั้นใด)
- 3. ไฟล์ภาพถ่ายหน้าตรง ไม่สวมหมวก ไม่สวมแว่นตาดำ ชุดสุภาพ

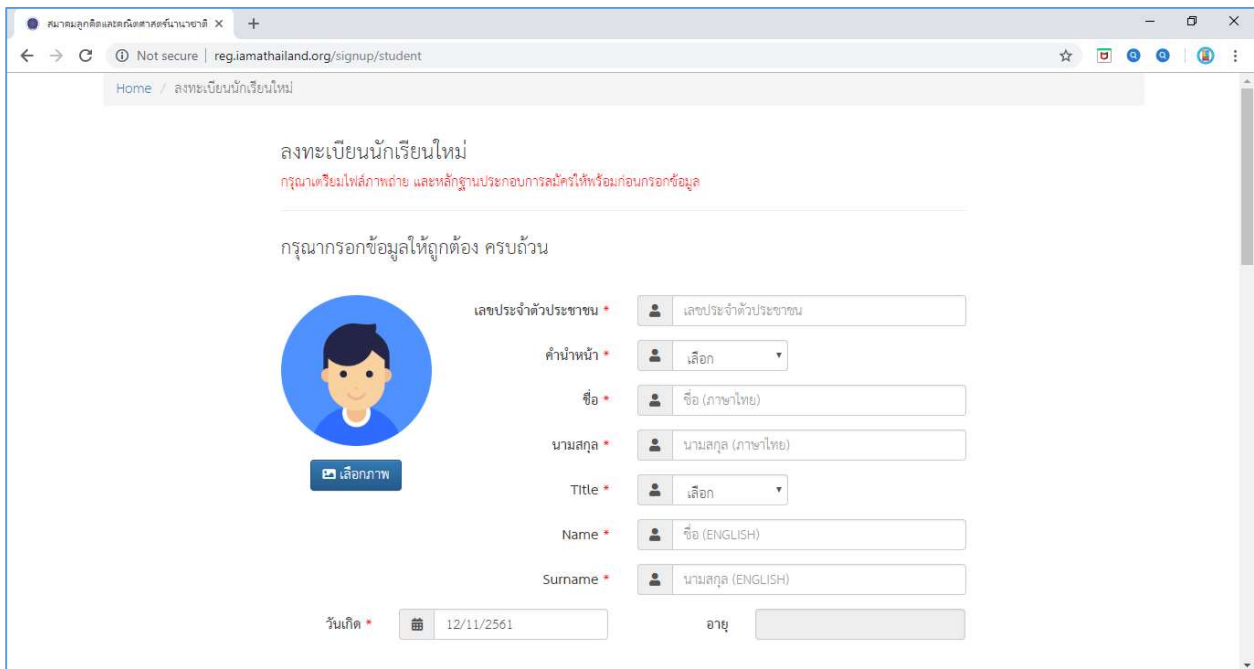

การกรอกข้อมูล หัวข้อสมัครเข้าร่วมแข่งขันในนามโรงเรียน ให้เลือกจังหวัดของโรงเรียนที่นักเรียนกำลัง เรียนอยู่ แล้วเลือก "สมัครด้วยตนเอง" เสร็จแล้วกรอกข้อมูลที่อยู่ แนบหลักฐาน และกำหนดรหัสผ่าน ี่ สำหรับเข้าใช้งานระบบ การกำหนด Password สำหรับเข้าใช้งานของนักเรียนต้องมีความยาวอย่างน้อย 8 ตวัอกัษร

Login การเข้าใช้งานระบบ

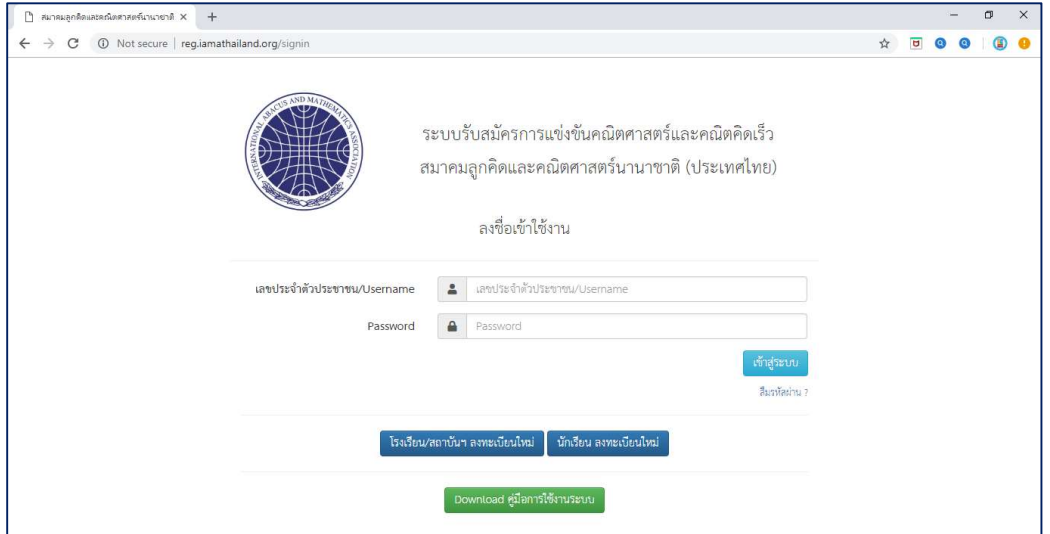

ึกรอกข้อมูลพื้นฐานของนักเรียน และแนบหลักฐานประกอบการสมัคร

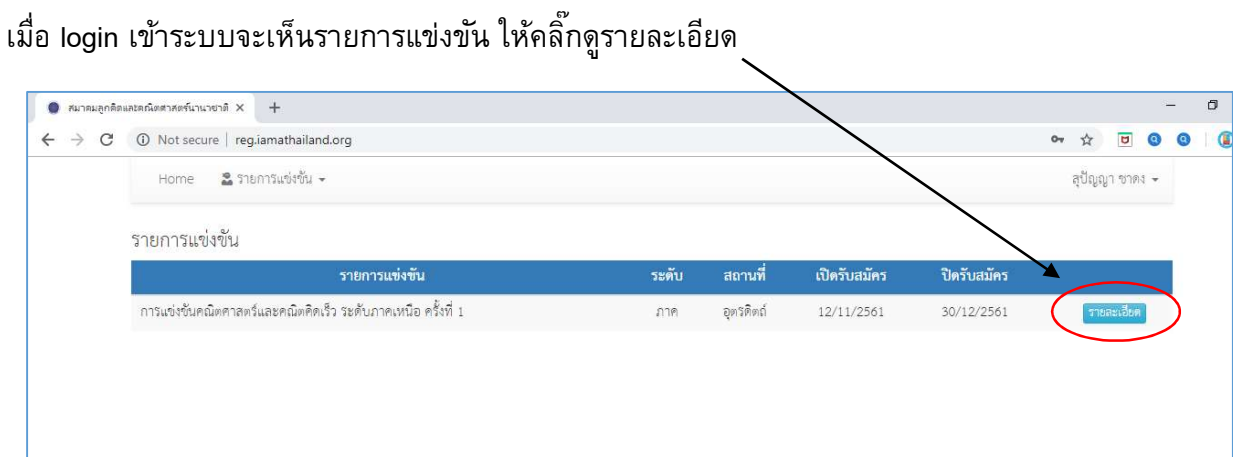

ด้านล่างสุดจะมีปุ่มสี่เขียว "สมัครเข้าร่วมการแข่งขัน"<br>\

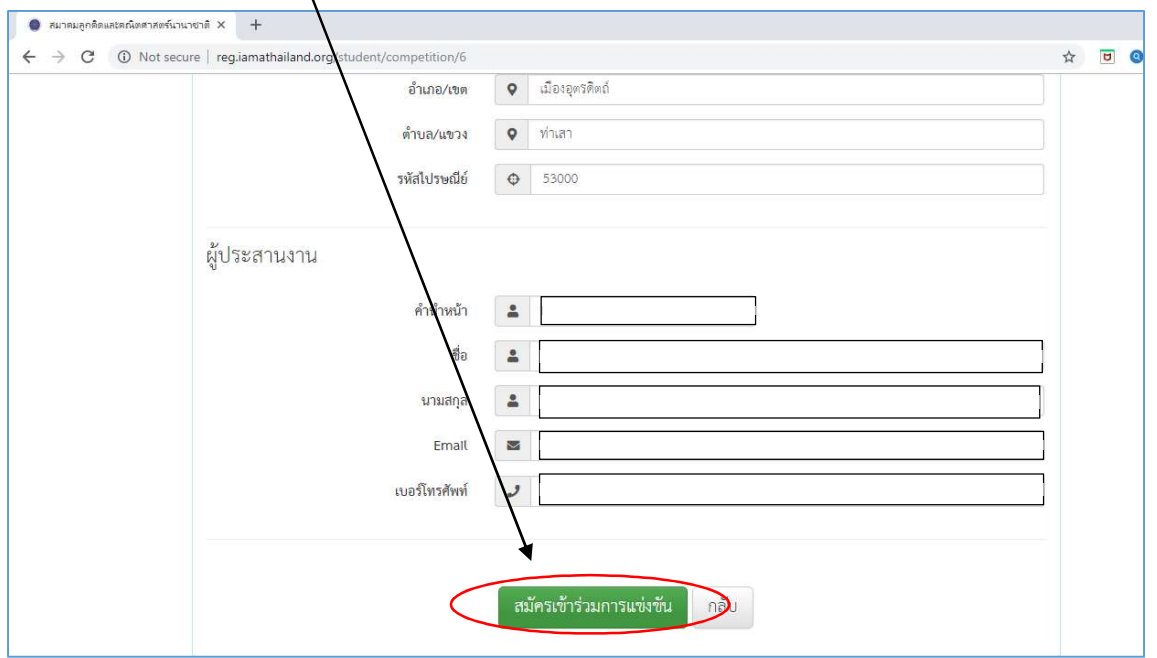

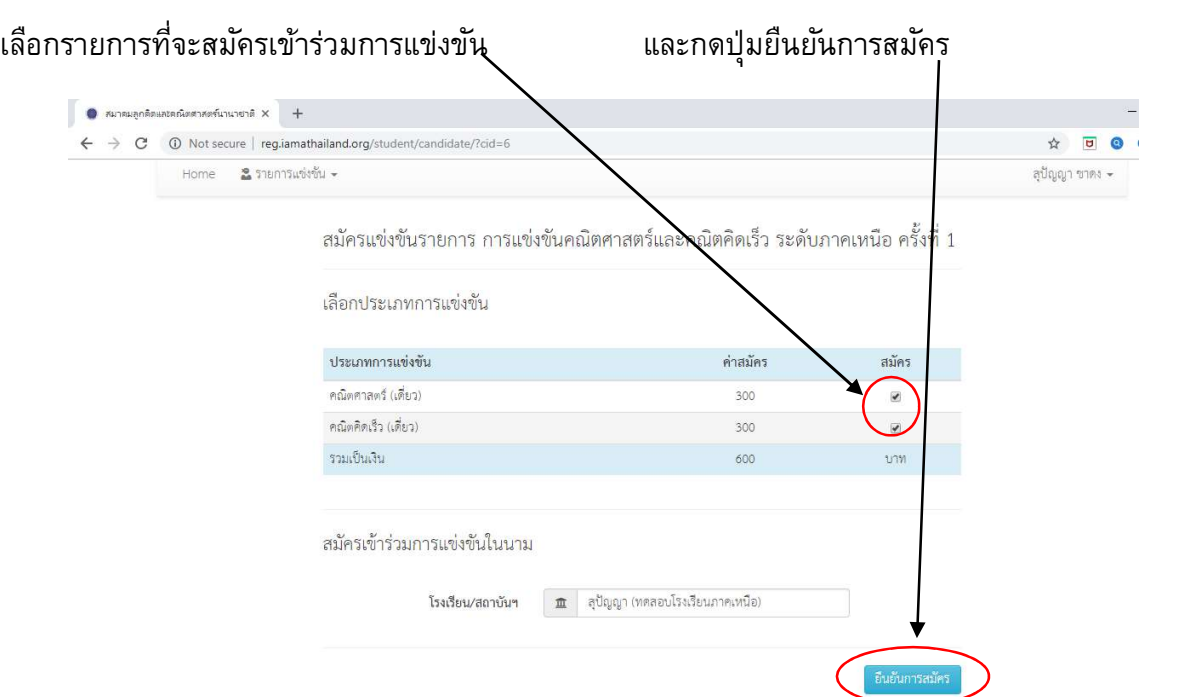

หน้ายืนยันการสมัคร ให้ตรวจสอบรายการสมัครและรายละเอียดการชำระเงิน เสร็จแล้วกดปุ่มสมัครแข่งขัน

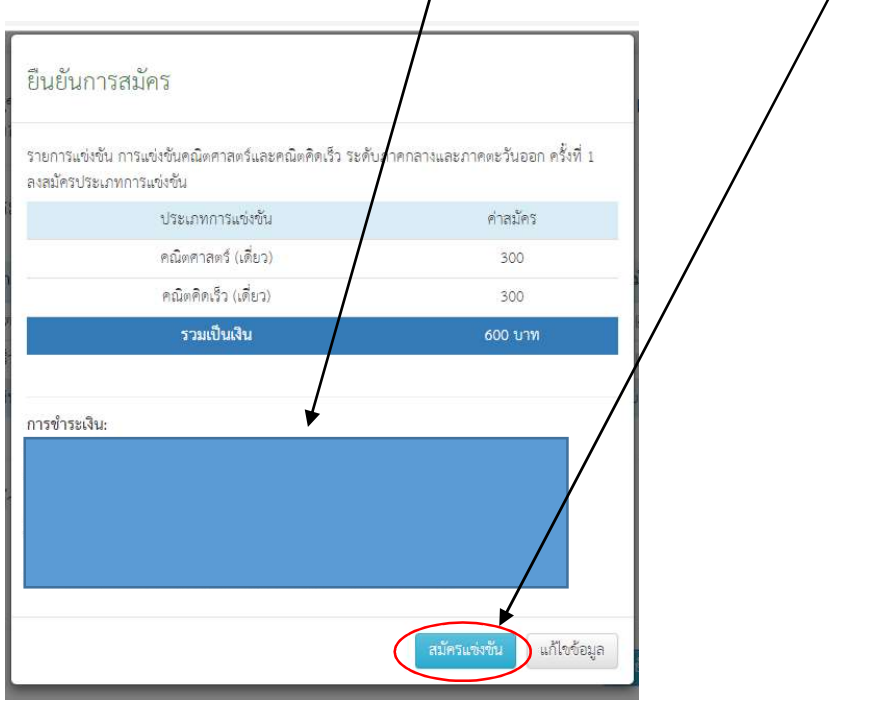

หน้า Home จะแสดงข้อมูลการแข่งขัน และสถานะการสมัคร

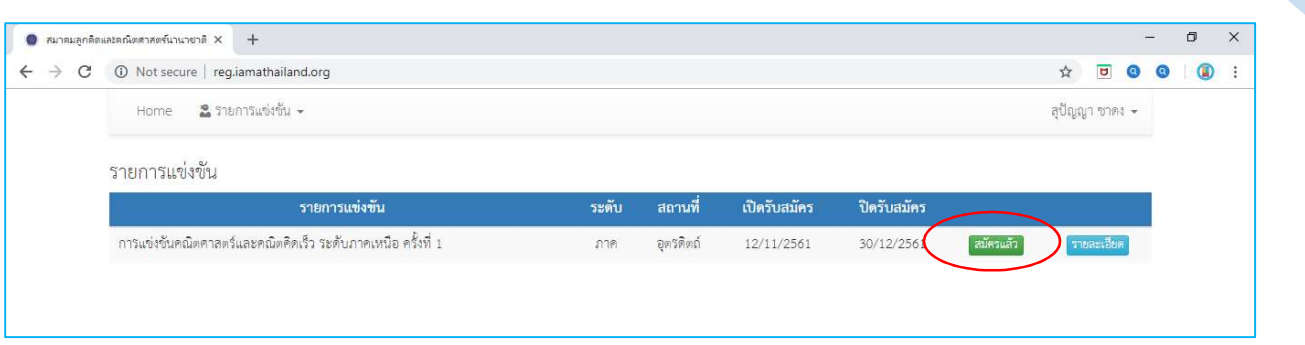

กรณสีมคัรผ่านโรงเรยีน/สถาบนัฯ

สรุปขั้นตอนการสมัครแข่งขันสำหรับนักเรียน กรณีสมัครผ่านโรงเรียน/สถาบันกวดวิชา

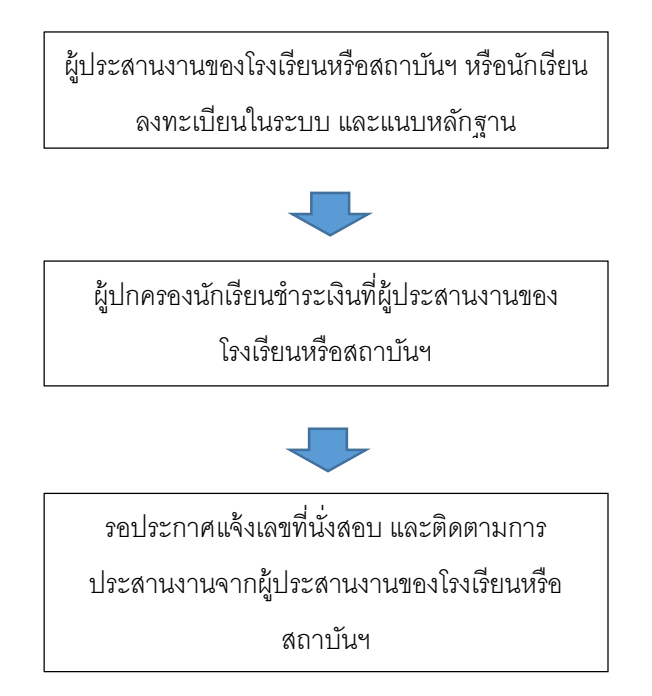

การยกเลิกหรือเปลี่ยนแปลงรายการที่สมัคร

เมื่อ login เข้าระบบ ใหคลิ๊กที่เมนู รายการแข่งขัน > รายการแข่งขันที่เขาร่วม > View<br>\

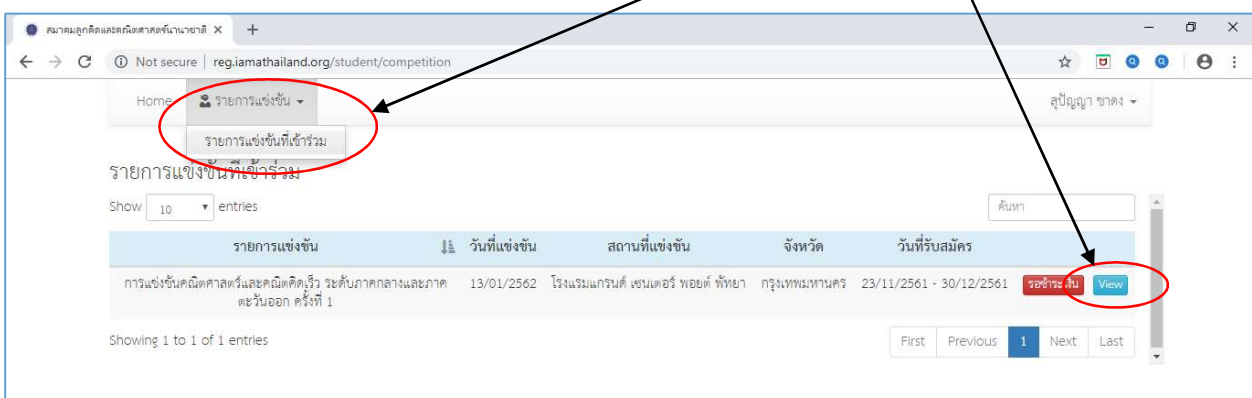

# ้ คลิ๊กที่ ข้อมูลการสมัคร

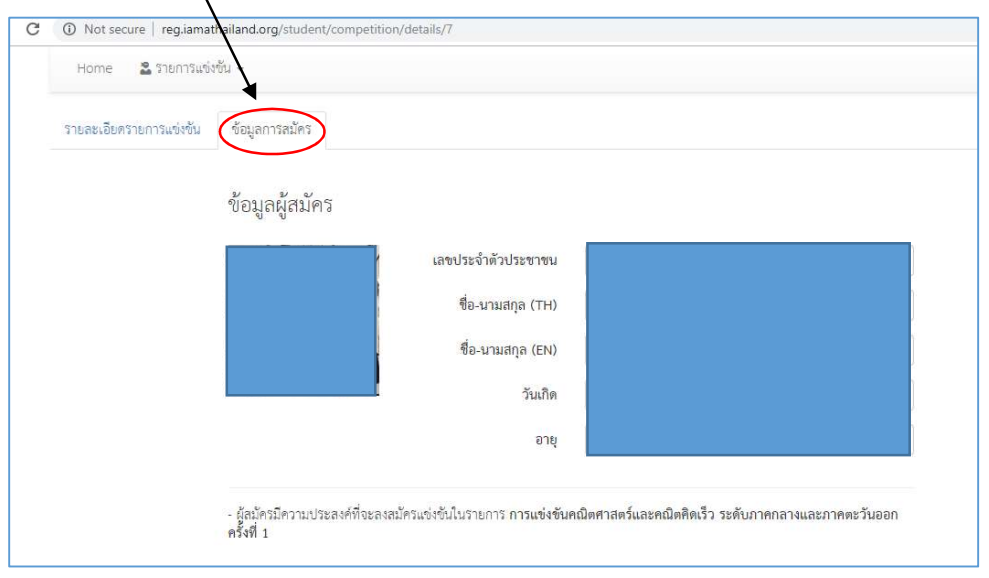

## แล้วกดยกเลิกใบสมัคุร เสร็จแล้วหากต้องการสมัครเฉพาะรายการที่ต้องการให้เริ่มเลือกการสมัครใหม่

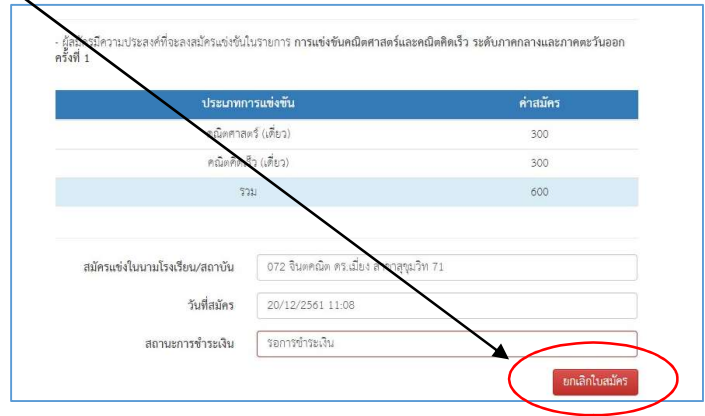